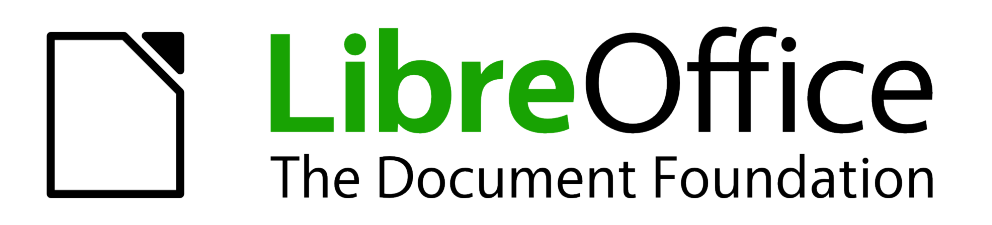

# *How to Create Ad Posters Using LibreOffice Draw*

## <span id="page-1-4"></span>**Copyright**

This document is Copyright © 2013 by its contributors as listed below. You may distribute it or modify it under the terms of the Creative Commons Attribution-ShareAlike License [\(http://creativecommons.org/licenses/by-sa/3.0/\)](http://creativecommons.org/licenses/by-sa/3.0/), version 3.0 or later.

All trademarks within this guide belong to their legitimate owners.

#### <span id="page-1-3"></span>**Contributors**

David Clinton Jean Hollis Weber

#### <span id="page-1-2"></span>**Feedback**

Please direct any comments or suggestions about this document to: [documentation@global.libreoffice.org.](mailto:documentation@global.libreoffice.org)

#### <span id="page-1-1"></span>**Publication date and software version**

Published 9 October, 2013. Based on LibreOffice 4.1.1.

#### <span id="page-1-0"></span>**Note for Mac users**

Some keystrokes and menu items are different on a Mac from those used in Windows and Linux. The table below gives some common substitutions for the instructions in this chapter. For a more detailed list, see the application Help.

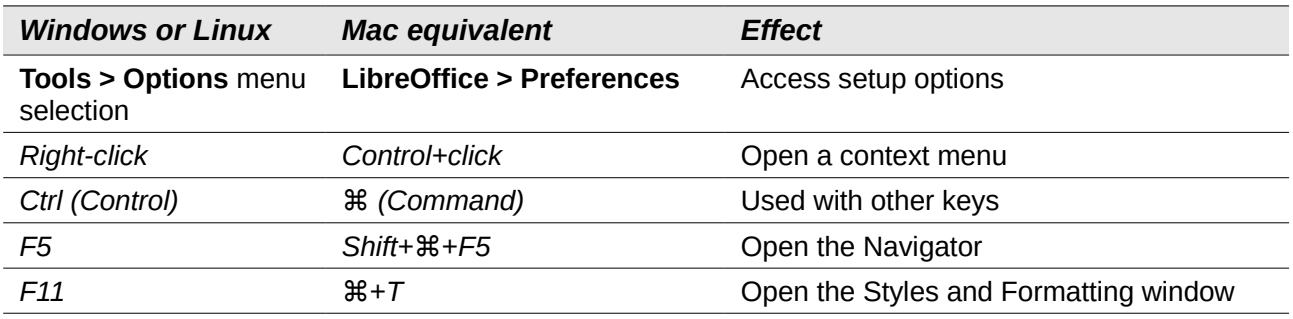

## **Contents**

<span id="page-2-0"></span>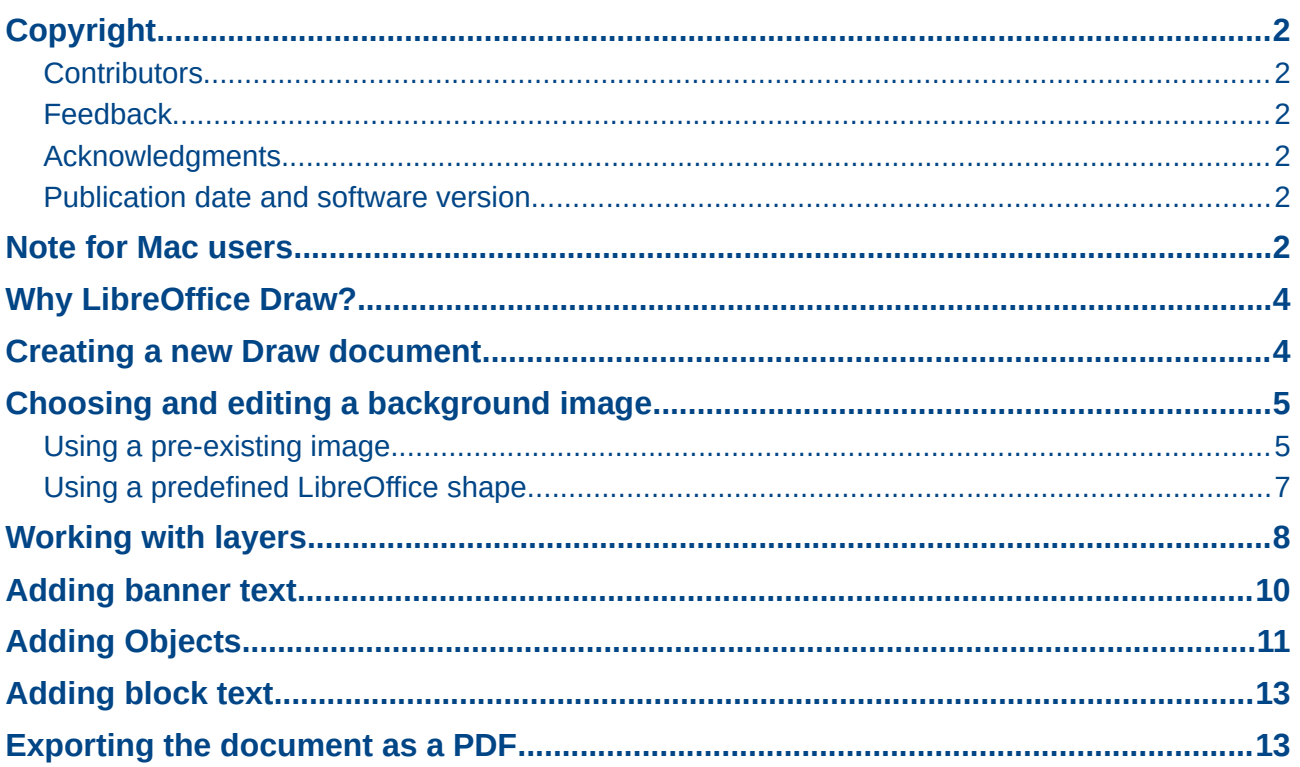

## <span id="page-3-1"></span>**Why use LibreOffice Draw?**

Most full-featured software packages offer a choice of at least three or four different ways to get a task done. Using LibreOffice to design eye-catching posters is a perfect case in point. You could certainly do the job in Writer, and perhaps, with some concentrated creativity, in Calc as well. But if you want full, detailed control over each of the many objects that can find their way into your document, then Draw is definitely your tool of choice.

#### <span id="page-3-0"></span>**Creating a new Draw document**

To get started, you need to create a new Drawing. On the top menu bar, click on **File > New > Drawing** (or press *Ctrl+N* on the keyboard). You will see a blank workspace surrounded by the menu bars specific to Draw.

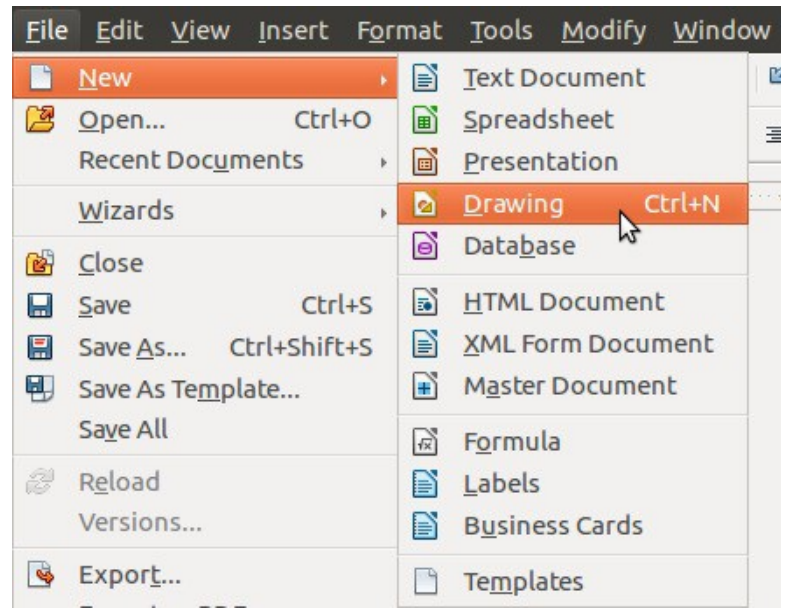

*Figure 1: The Open New File menu*

Now you need to set up your page. Click on **Format > Page** to open the Page Setup dialog. There you can choose from pre-set page formats (the default is 8.5"x11" *Letter*), or manually set your own width and height. Importantly, you can also choose either portrait (where the height is greater than the width) or landscape (where the width is greater than height) orientation. Page margins aren't usually a significant factor in poster creation.

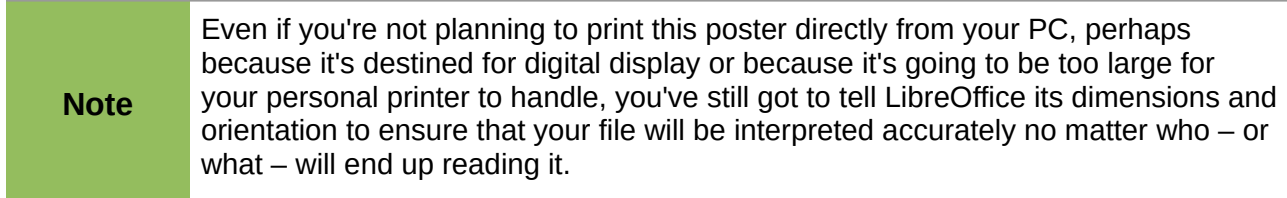

For our example, we'll use the default (*Letter*) setting, but change the orientation to landscape.

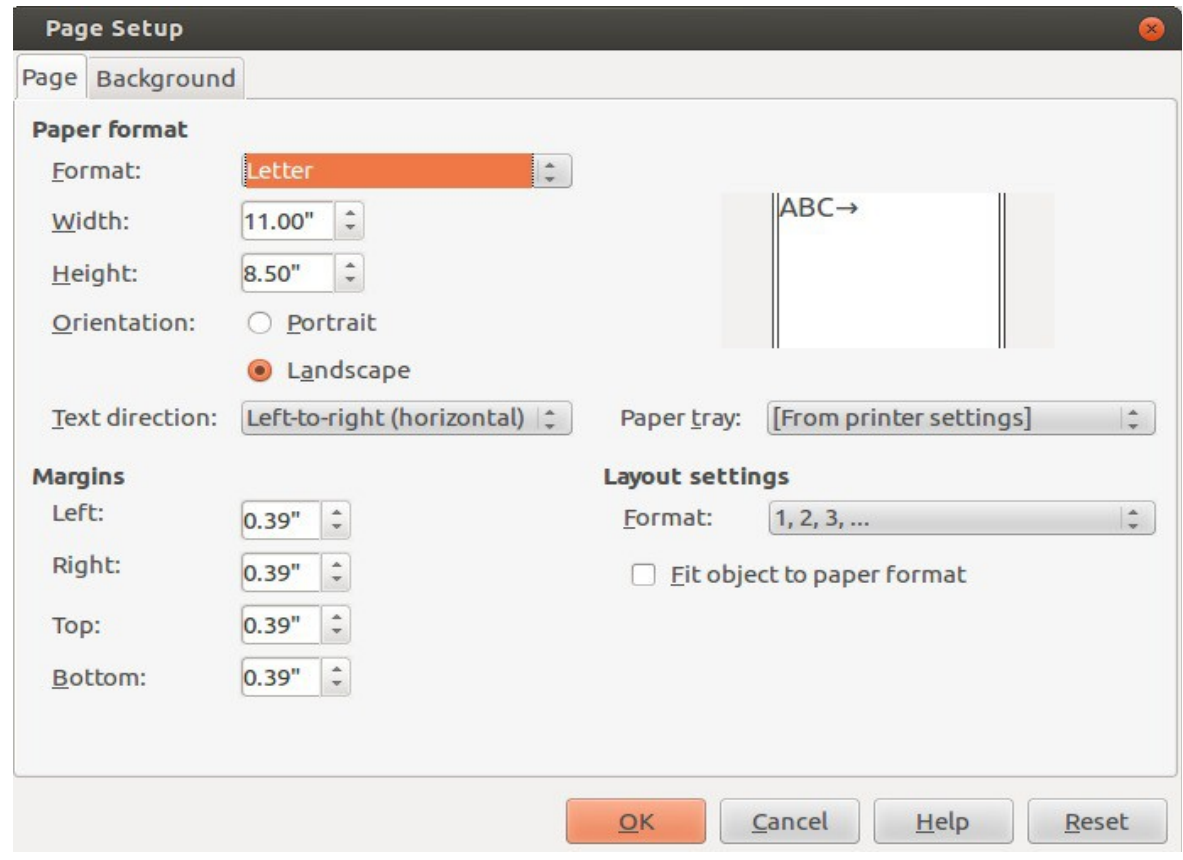

*Figure 2: The Page Setup dialog*

Now is a good time to give your document a name and save it. Click on **File > Save As** to display the Save dialog, which will prompt you to enter a name and a save location and to choose a file type. We'll stick with the default file type (*ODF Drawing)* which will append a *.odg* suffix to the filename.

Remember to regularly save any document you're working on because you really can never predict when a software or system crash might strike, destroying any work you might have done since the last backup. Saving by pressing *Ctrl+S* is a quick shortcut that needn't interrupt your workflow.

### <span id="page-4-1"></span>**Choosing and editing a background image**

Most posters are built from the background out. The image or object you choose for your background will act as a kind of anchor, influencing the tone, color scheme, style, and balance of everything else you add.

#### <span id="page-4-0"></span>**Using a pre-existing image**

If you decide to use an existing image for your background, make sure that its resolution is high enough for printing, and that its shape at least closely resembles that of your poster. Let's explore those two points:

*Resolution*. A bitmapped image is made up of a grid of tiny pixels, each contributing to the overall appearance. However, if an image was created using a relatively small number of pixels (say, 640 by 480), it can't be stretched to cover a large canvas (either virtual or print) without compromising its quality – often taking on an unattractive fuzzy look. Therefore, you should be careful to select only an image whose resolution is high enough for your project's needs.

*Proportion*. Even if your image is large enough, it must also have a compatible shape. Suppose your poster is meant to fill a regular letter-sized page, 8.5" x 11", but the image you'd like to use for your background is a square. What can be done?

- Once you've inserted your image into your document (by clicking on **Insert > Picture > From File...**), you could select the image by clicking on it, and then drag one of its handles, stretching the picture until it fills the canvas. But that, in many cases, will badly distort the image, leaving it effectively unusable.
- Alternatively, if your image resolution will allow it, you could increase the image size until it covers the canvas even along its short side, with the overhang of its long side effectively cropped from the image (you will still see it in your document during design, but nothing beyond the page borders will print). Do this by right-clicking on your image to display the context menu, select **Position and Size**, then click the **Keep ratio** box and adjust either the width or height value (whichever value you don't change will automatically be updated to protect the original proportions). If you can live with a partially cropped image, this might be a workable solution.

**Tip**

If neither of those solutions works, you may be forced either to find a new image, or opt instead for a predefined LibreOffice shape.

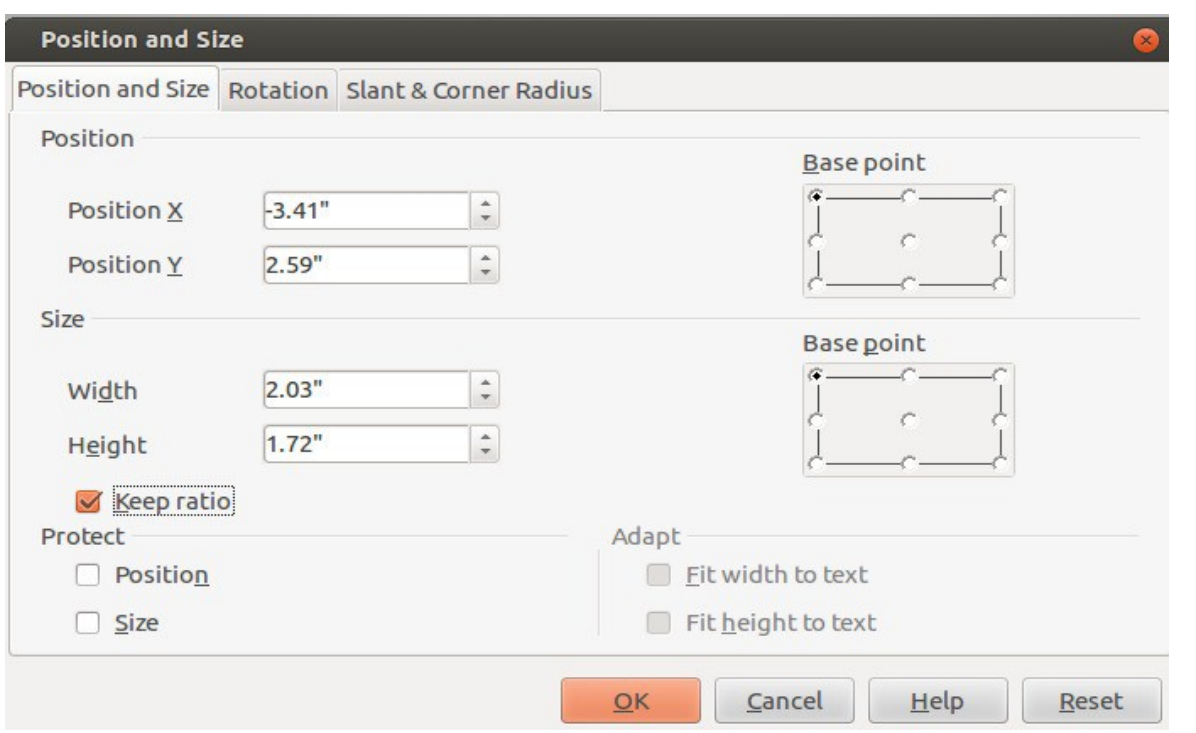

*Figure 3: Position and Size dialog*

**Tip** If your poster is going to be printed professionally, you might want your background to extend a little bit *beyond* the page borders to allow for bleed (to avoid ugly white lines at the edges of your poster).

#### <span id="page-6-0"></span>**Using a predefined LibreOffice shape**

LibreOffice Draw makes adding basic shapes to your document easy. But it also offers countless combinations of colors and textures to fill those shapes. A predefined shape could work perfectly to set the tone for your poster, for which, as it will likely be right angled, a rectangle would be the most obvious shape to use for a background.

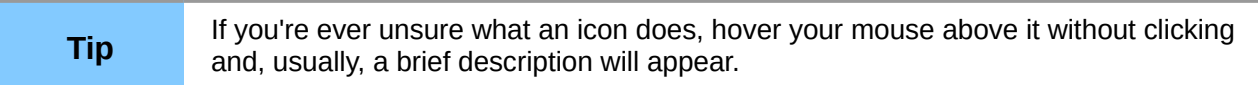

Click once on the **rectangle** icon from the Drawing menu bar at the bottom of the Draw window, then click (holding down the mouse button) on the page where you would like the first corner of the rectangle to go. In our case, that might be the bottom-left corner of the page. Drag your mouse to the position you'd like for the opposite corner of the rectangle (the top right corner of the page, perhaps) and release the mouse button. You can always adjust the shape to better fit the page later.

The default area fill of a predefined shape is usually a solid color like blue. However, that's just a suggestion. You can change that color for any one of millions of others.

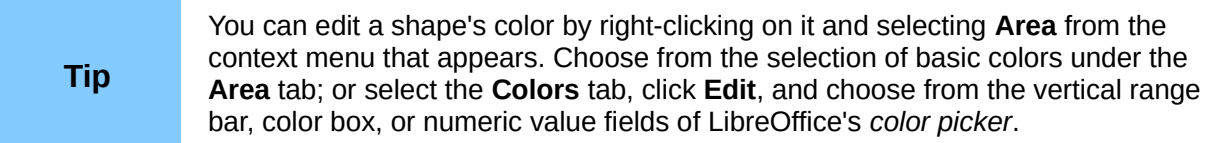

Beyond color, you can also edit the *texture* of the area fill. Right-click on your shape and, again, choose **Area** from the context menu. This time however, select one of the **Gradients**, **Hatching**, or **Bitmaps** tabs.

- **Gradients**. Under the **Gradients** tab, you can select from a number of multicolored patterns, using the Properties fields on the left to edit both the colors and the way they interact. Feel free to experiment until you find the combination of elements that is most pleasing and best reflects the mood you're trying to create.
- **Hatching.** The **Hatching** tab allows you to apply a line-based design to your shape. You can configure the spacing, angle, color, and type of each of these designs.
- **Bitmaps**. The **Bitmaps** tab allows you to create your own fill pattern using the *Pattern Editor,* or to choose from a list of predefined patterns.

## <span id="page-7-0"></span>**Working with layers**

So now you've got a page with a simple background (in our case, we chose this LibreOfficethemed image):

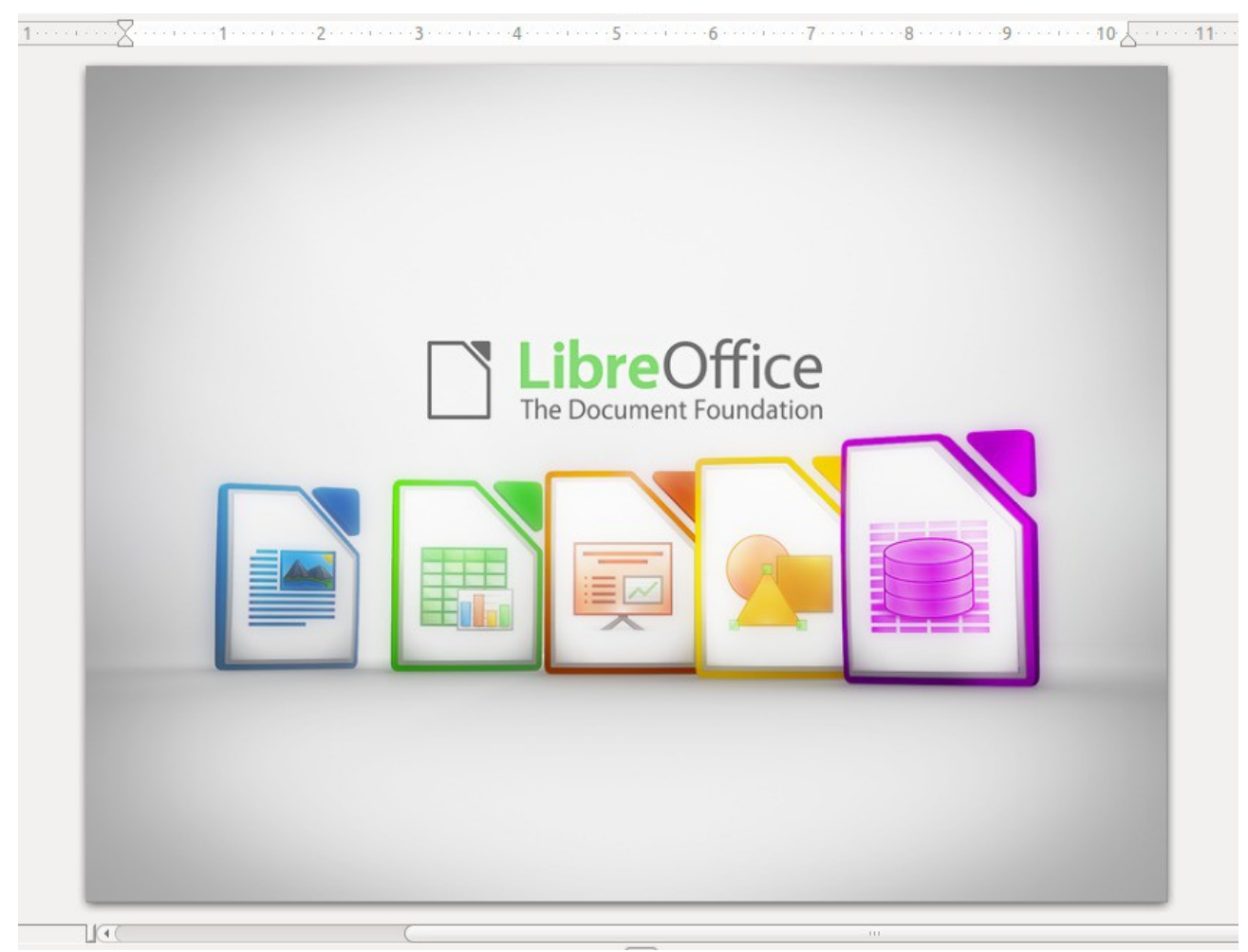

*Figure 4: The background image*

Of course, the background is only one element of your poster. Even if it does anchor everything that's yet to come, it should not overwhelm everything else on the page. In our case, the colors are so bright and the text so prominent, that there's a real risk any new objects or text that we add to the poster might simply be drowned out. We'll have to find a way to filter our background.

Let's create a new rectangle (click on the **Rectangle** icon from the Drawing toolbar) and size it so that it completely covers the background image. Make sure that the new rectangle is highlighted, and right-click on it, displaying the context menu. Select **Area** and then click on the **Transparency** tab (see [Figure 6.](#page-8-0) Make sure *Transparency* is selected (rather than the default *No Transparency*) and assign a percentage value: "10%" would give only 10% visibility to the objects beneath our rectangle while at "90%" the rectangle would nearly disappear, leaving the image below almost fully visible. We'll go with "20%" for the time being.

Now, while still in the **Area** dialog, select the **Colors** tab and choose the color you'd like to use for your rectangle/filter. You will notice that the drop-down menu of colors includes around ten shades of gray. These can be very useful to fine-tune the intensity of your filtering layer. We've chosen blue-gray. Here's how it now looks:

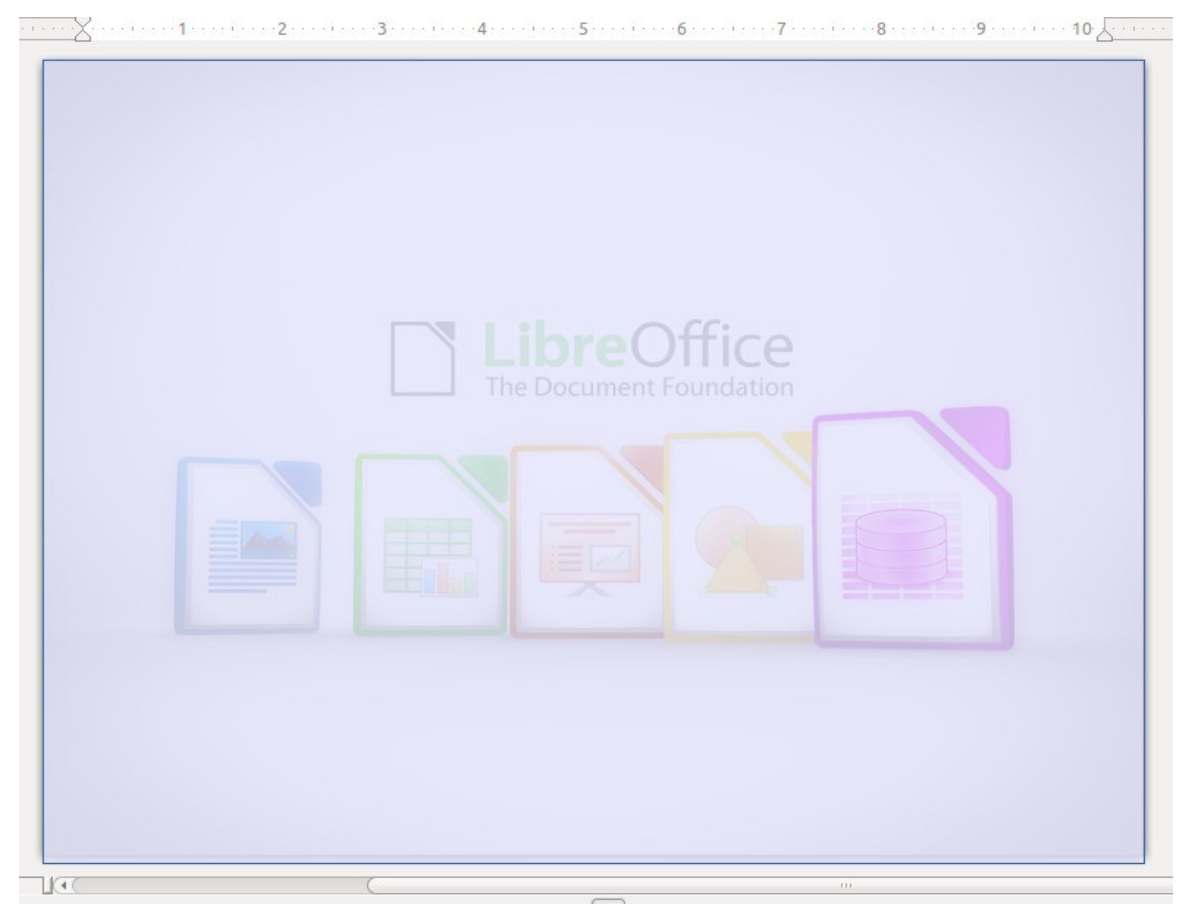

*Figure 5: Background with a filtering layer*

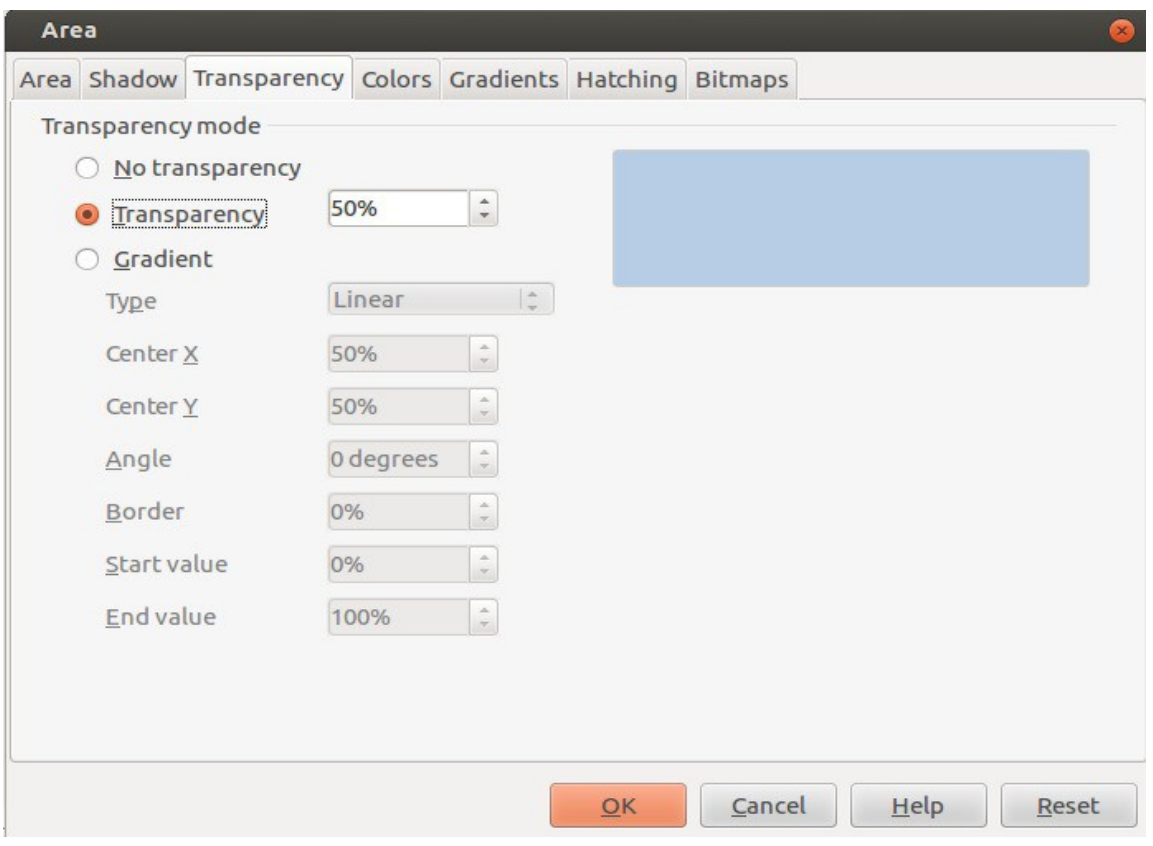

<span id="page-8-0"></span>*Figure 6: Transparency dialog*

Once your project has more than one object – and especially when objects cover each other – you should take special care to ensure that the object you've highlighted is the one you're actually aiming to edit. Use the **Tab** key to cycle through all the page objects until you've highlighted the one you're after.

## <span id="page-9-1"></span>**Adding banner text**

What's a poster without a message? There are many ways that LibreOffice Draw can help. For one approach, try clicking on the **Fontwork Gallery**.

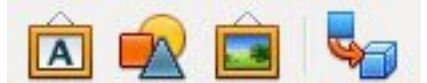

*Figure 7: Fontwork Gallery (left-most icon)*

The gallery contains some particularly fancy text layout templates called *favorites* (favorite 1, favorite 2, and so on.). For our poster, we chose favorite 14. Clicking on it causes some formatted text to appear in the document. Double-click to substitute your own text.

While the text is highlighted, you can use many of Draw's formatting tools to change the way it's presented. So for instance, you could click on the **Area** fill drop-down menu at the top of the screen (by default, it will be labeled "color") to select hatching or gradient patterns for your text instead of a solid color. If you're happy using a solid color, you could click on the drop-down menu to the right of **Area** fill to select a different color.

One particularly useful (and fun) option is extrusion, which adds 3D depth to objects and characters. Clicking on the **Extrusion** icon (a few icons to the right of the **Fontwork Gallery**) while your **Font Gallery** text is highlighted causes the extrusion editing icons to be automatically added to the bottom menu bar. Play around with the various options: you can edit the depth of the extrusion, its horizontal and vertical tilt, and lighting.

You can also adjust the size and proportions of your text by dragging the edge handles apart or together.

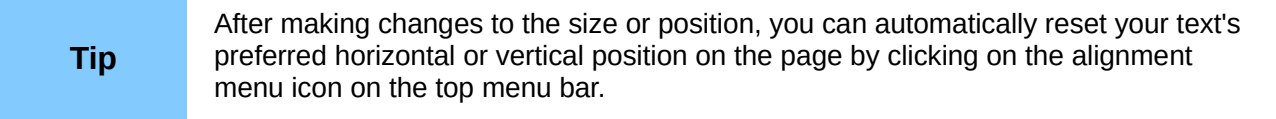

## <span id="page-9-0"></span>**Adding objects**

Let's liven up our poster just a bit. How about splashing an attention-grabbing banner across the top right corner? Click on the rectangle icon on the bottom menu bar, then – just as we did when creating the filter/layer rectangle – click (without releasing the mouse button) where you'd like the first corner to go. Drag your mouse to the place you'd like the rectangle's opposite corner to go and release the mouse button.

Double-click anywhere on the new rectangle to permit text entry (we typed "Free Classes!").

**Tip** Text added directly to a shape or object will remain permanently associated and synchronized with it.

Then, using the standard tools, set the fill color, line (border), and transparency attributes and the text font/size. You can also manually resize the rectangle to better fit the text inside by dragging its handles.

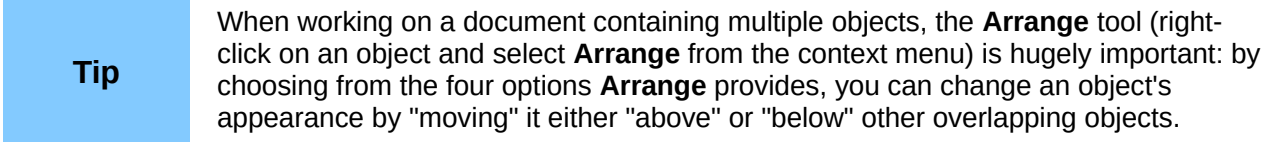

How can you now rotate this shape? Right-click on the rectangle and, from the context menu that appears, select **Position and Size** and click on the **Rotation** tab. Entering a value of 315 next to the **Angle** label will rotate the rectangle clockwise by 45 degrees (which is the same as counterclockwise by 315 degrees).

Now drag the rectangle towards the top-right corner of the page until its two ends extend beyond the edges of the page. It will look a bit odd in the design view, but once the document is printed or exported as a final image, you shouldn't see anything beyond the page borders.

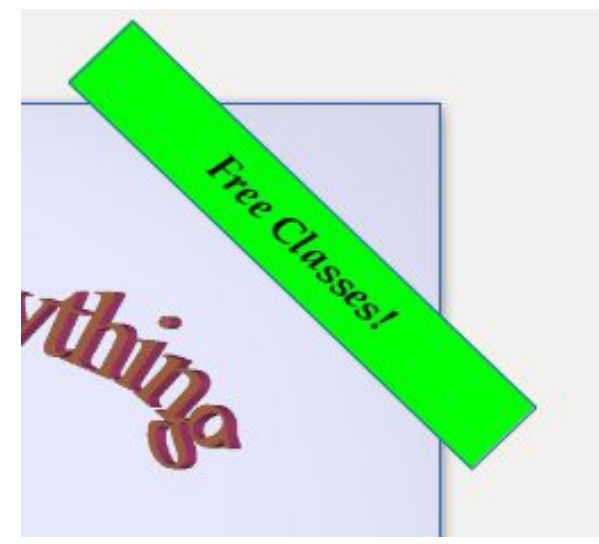

*Figure 8: Top corner in design view*

Finally, let's add another object with some more detailed text. Instead of a rectangle, click on the **Ellipse** icon that's right next to it. You can resize, add some text, and edit the size, color, and transparency of the ellipse just as you did for the rectangle.

We can give our ellipse a 3D look to make it really stand out using **Extrude**. Make sure that the **Extrude** icon (located a few icons to the right of the **Fontwork Gallery** icon) is active – if the ellipse is highlighted, then the icon should be active. If the icon is not, you can activate it by clicking on it.

When **Extrude** is available, seven child icons will appear to the right of (or, in some cases, immediately below) the **Extrude** icon. These icons allow you to adjust the tilt, rotation, lighting and extrude depth of your object.

So we're done. It will certainly never win any awards for its design, but the final version of our poster does help illustrate the techniques we've been discussing:

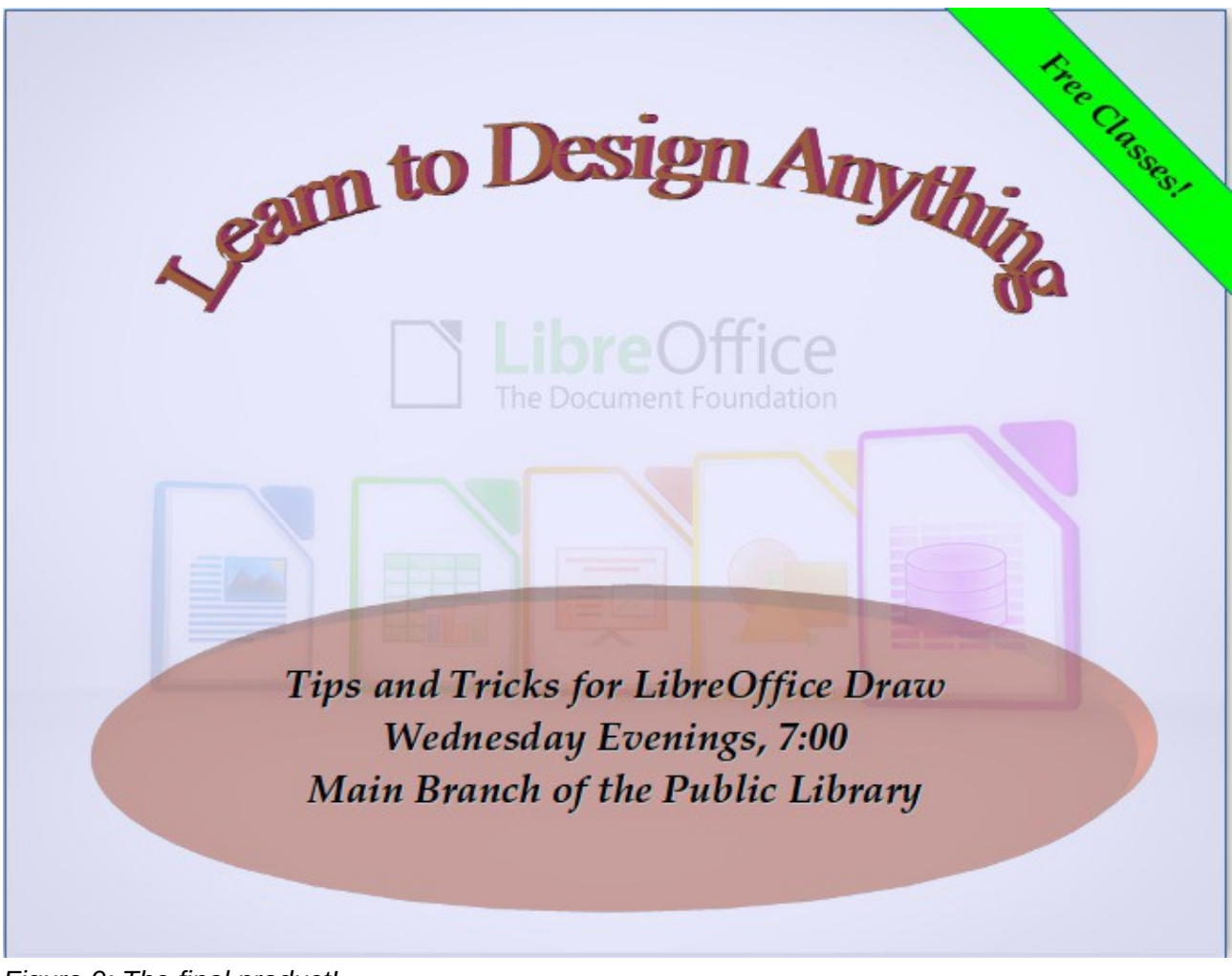

*Figure 9: The final product!*

## <span id="page-11-1"></span>**Adding block text**

Although we haven't used this in our poster, Draw also allows you to insert text using a simple border-less text frame by clicking once on the large "T" on the bottom menu bar (towards the left) and then clicking (and not releasing) your mouse again where you'd like one corner of your text to go. Move your mouse to the opposite corner of where you imagine your text going and release it. Then, before clicking anywhere else, start typing text.

From this point, by highlighting all or some of your text, you will have access to all the formatting tools of a word processor. However, because Draw is a design package, there is one significant difference: by clicking anywhere outside your text frame and then clicking again within it, you will be able to move (by dragging with your mouse), resize, or cut/paste the frame as a whole *within* your page.

#### <span id="page-11-0"></span>**Exporting the document as a PDF**

Naturally, once you've finished your document you can print it. However you might need to send your poster to a professional printing company or display it digitally as part of a web site. This presents a potential problem: while you can count on any healthy pair of human eyes to function pretty much the same way and see your poster just the way you do, computers are far less reliable. Tiny incompatibilities between operating systems or software configurations can cause one system to render an image quite differently than you might have intended.

The easiest and safest solution is to export your poster as a PDF file. In most cases, all you will need to do is click on the **PDF** icon on the top menu bar (it's usually next to the printer icon). The PDF dialog will ask you for a file name and a location where the file should be saved, and you're done.

Sometimes you will need greater control over the way LibreOffice converts your file to a PDF. Perhaps, for instance, you want to use a non-standard graphic resolution or compression scheme, or perhaps you'd like to limit access to the embedded text. Settings covering these issues and more can be accessed by clicking on **File > Export as PDF**.

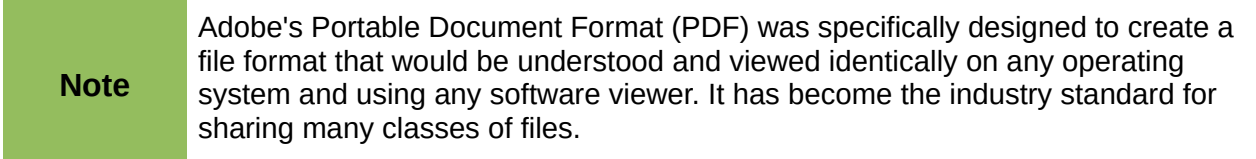